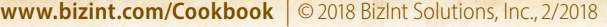

*Cookbook of Visualizations & Reports*

# Training (1): Creating a Trials "Piano" Chart [Trials CT-11]

Software for<br>Business Intelligence

**BizInt Smart Charts** 

This is the first in a set of two training recipes designed to familiarize you with the features of VantagePoint - Smart Charts Edition (VP-SCE). In these two recipes, you will learn how to clean-up data and create two visualizations - a Piano Chart and an Estimated Trial Completion Timeline.

These recipes use a "training.vpxi" file which was created by searching for Merkel Cell Carcinoma trials in ClinicalTrials.gov and EU Clinical Trials (EudraCT), importing the results into the BizInt Smart Charts Drug Development Suite and then integrating results for each trial with BizInt Smart Charts Reference Rows. In Reference Rows we applied column rules and reviewed the data to select representative values for each trial. We then exported from Reference Rows to create the training.vpxi file.

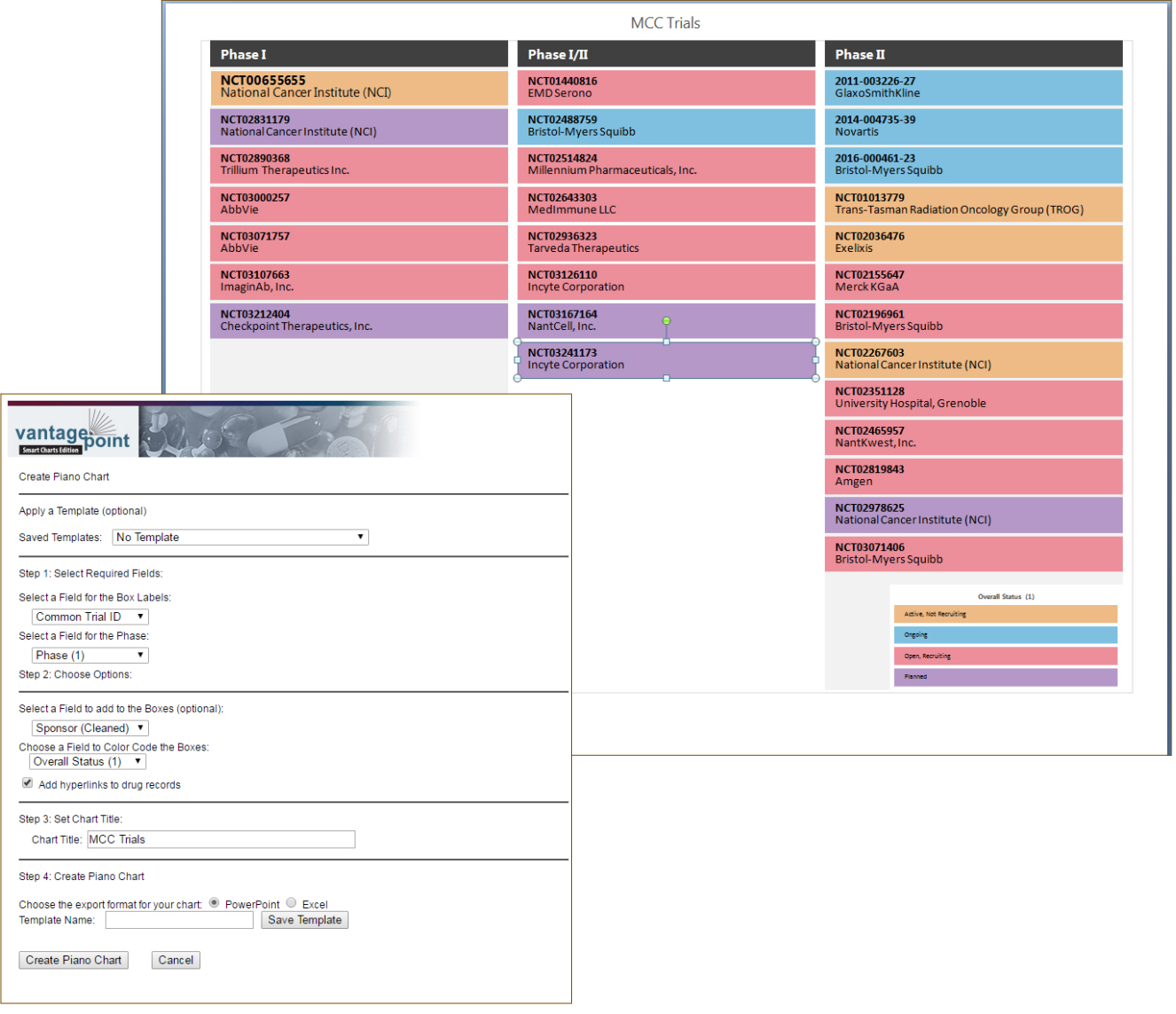

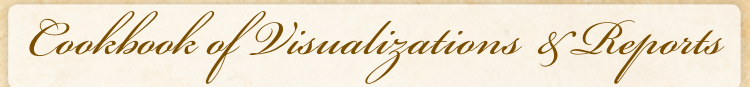

**www.bizint.com/Cookbook** | © 2018 BizInt Solutions, Inc., 2/2018

### Training (1): Creating a Trials "Piano" Chart [Trials CT-11] How did we create this? **NOTE: THIS RECIPE REQUIRES VP-SCE VERSION 10**

Software for<br>Business Intelligence

**BizInt Smart Charts** 

This recipe requires files which can be found at:

www.bizint.com/vptraining

*This recipe is designed to be used with a training.vpxi file and provides detailed step-by-step instructions for cleaning up the data and creating a piano chart as shown on the previous page.*

### VANTAGEPOINT - BIZINT SMART CHARTS EDITION - *Clean-up the data*

- 1. **Import data:** Open VantagePoint Smart Charts Edition (VP-SCE) and go to **File | Import XML (Smart Data Exchange)**. Choose the training. vpxi file and click Open.
- 2. **Clean-up sponsor names:** On the Summary Sheet screen, right-click on the Sponsor field and select **List Cleanup**. Select the Organization Names (Pharma).fuz file and click Use.
- 3. Use the Cleanup Confirm panel to clean-up terms. Switch the Display radio button to All Items and then drag and drop names to combine terms (for example, drag "Insight Biosciences International..." onto "Insight Corporation" to combine these terms). When you are done with clean-up, click the Accept button. *You do not need to save the Thesaurus. A new field "Sponsor (Cleaned)" is created.*
- 4. Use **Sheets | Summary Sheet** to return to the Summary Sheet. *This is also where you can navigate between lists. TIP: On the Summary Screen you can also right‐click on a field name and use Rename Field to rename a field*.
- 5. **Set Phase as the Data Type for your phase field:** Right click in the Data Type column for the phase field, and from the "Set Data Type" submenu, select "Custom" and then "Phase" . *This will cause phases to sort properly in your visualization.*
- 6. **Normalize phase:** Right-click on the phase field and choose **Thesaurus**. Select the "DrugDevelopmentPhases\_Arabic.the" file and click Use. *Note: if you don't see this file, under Look In, go up one level to VantagePoint - SCE and select the Thesaurus folder.*
- 7. **Normalize status:** Return to the Summary Sheet and repeat steps to normalize the Overall Status field, choosing the TrialStatus thesaurus. *You will now have two more cleaned up fields "Phase (1)" and "Overall Status (1)"*.

#### VANTAGEPOINT - BIZINT SMART CHARTS EDITION - *Create the visualization*

- 8. Having cleaned up sponsors, phases and trial status, you are ready to build your visualization. *This visualization was originally built for drug pipeline data, so some of the wording on the script panel will refer to pipeline data.*
- 9. **Build the Piano Chart:** Go to **Scripts | Piano Pipeline Chart**.
- 10. In Step 1, choose the Common Trial ID field for the Box Labels and your cleaned-up Phase (1) field for the Phase.
- 11. In Step 2, choose the cleaned Sponsor (Cleaned) field to add to the Boxes and the normalized Overall Status (1) field as the Field to Color Code the Boxes. Select the check box to add hyperlinks to trial records. *Note: record links in PowerPoint can be followed in the Slide Show view.*
- 12. In Step 3, enter the title "MCC Trials" for your chart. In Step 4, select the radio button for PowerPoint and click "Create Piano Chart". *Your Create Piano Chart window should look as shown on the previous page.*
- 13. Some intermediate windows will appear and then VP-SCE will create a new document in PowerPoint and draw the piano chart, similar to the one shown on the previous page. *You can edit the chart in PowerPoint and follow links to the trial records in the PowerPoint show.*
- 14. To save your work in VP-SCE, go to **File | Save As** to save as a .vpt file.

*If you have problems at any step, go back and check that you did not skip a step.* 

*Do not hesitate to contact us at "support@bizint.com" for help!*

**www.bizint.com/Cookbook** | © 2018 BizInt Solutions, Inc., 2/2018

*Cookbook of Visualizations & Reports*

# Training (2): Trial Completion Timeline [Trials CT-12]

In this second recipe, you will clean-up trial completion dates and use your previously cleaned data to create a trial completion timeline. The timeline shows estimated completion dates for a set of trials arranged into horizontal categories, or lanes. This type of chart is also sometimes called a "swimlane" or "fishbone" chart. The trial completion timeline is created in VP-SCE and can be saved as an interactive HTML report.

Software for<br>Business Intelligence

**BizInt Smart Charts** 

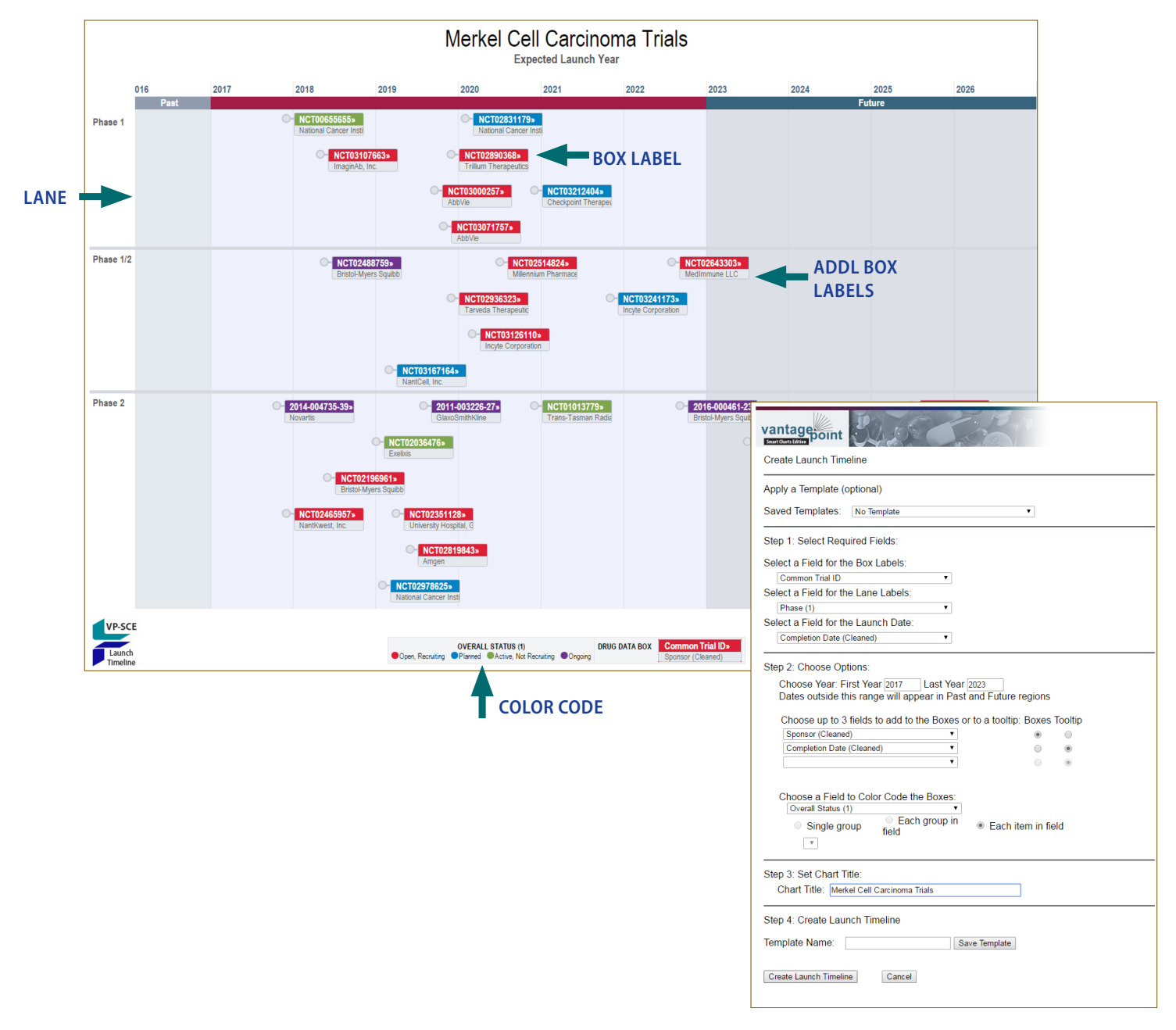

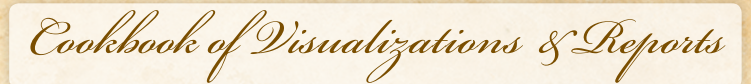

**www.bizint.com/Cookbook** | © 2018 BizInt Solutions, Inc., 2/2018

## Training (2): Trial Completion Timeline [Trials CT-12]

### How did we create this?

Software for<br>Business Intelligence

**BizInt Smart Charts** 

*This recipe is a continuation of the first recipe in this series and uses the VP-SCE file created in the Training (1) recipe.*

**FILES:** FindReplace\_MonthYYYY.the (Contact support@bizint.com for the files and installation directions)

### VANTAGEPOINT - SMART CHARTS EDITION - *Clean-up completion dates*

- 1. **Remove text from completion date:** On the Summary Sheet, right-click on the completion date field and select **Further Processing | Read Until - First | Paren**.
- 2. **Convert partial dates:** Go to **Fields | Find and Replace** and select FindReplace\_MonthYYYY.the. On the left side of this panel under "New Field:" change the field name to "Completion Date (Cleaned)" so that you have a more manageable field name. Click **Use**. *Note: if you don't see this file, under Look In, go up one level to VantagePoint - SCE and select the Thesaurus folder.*

### VANTAGEPOINT - SMART CHARTS EDITION - *Create the visualization*

- 3. **Create the Launch Timeline:** Use **Scripts | Create Launch Timeline** and select the fields that you want to include in your launch timeline.
	- Field for **Box Labels**: used for the box label white text on colored background (e.g. Common Trial ID in this example).
	- Field for **Lane Labels**: used to label the lanes on the left of the timeline (e.g. Phase (I)).
	- Field for the **Launch Date**: the cleaned completion date, used to plot the boxes (e.g. Completion Date (Cleaned)).
	- First Year/Last Year: defines the date range of the launch timeline (e.g. 2017 and 2023).
	- Fields for boxes/tooltips: optional additional labels for the drug boxes (up to 3). These fields can also be used as "tooltips" when your mouse hovers over the drug box in the HTML version. (e.g Sponsor (Cleaned) with Boxes selected, and Completion Date (Cleaned) with Tooltip selected).
	- Field for color code: used to color code the trial boxes (e.g. Overall Status (1)). For the radio button, select "Each item in Field."
	- Type "Merkel Cell Carcinoma Trials" for the Chart Title. Your script panel should look like the previous page.
- 4. Click on the **Create Launch Timeline** button to open your launch timeline in a VP-SCE window. In VP-SCE, you can click on each box to get more detail.
- 5. To save the launch timeline, click the camera icon:  $\blacksquare$  in the toolbar. You can save as HTML or as an image. *Timelines saved as HTML can be opened in a browser window and have some interactive features- you can zoom, scroll, see tooltips, and click on a trial id to view the record on CT.gov or EudraCT.*
- 6. You can edit the title, subtitle and other information in the HTML window or the VP-SCE window.
- 7. Try running the Create Launch Timeline script again, but this time use Overall Status (1) for the Lane Labels and Phase (1) for the color code field, to create a slightly different visualization of the same data.
- 8. If you had the original BizInt Smart Charts clinical trial chart, you could export your cleaned up fields back into this chart as new columns.

*We hope these recipes have helped you learn some of the basic features of VantagePoint - Smart Charts Edition (VP-SCE). The next step is to try the tools with your own project!*

www.bizint.com/vptraining

This recipe requires files which can be found at: